## "Етикет на бутилка вино"

[1] Започваме със създаването на нов файл: File  $\rightarrow$  New (Ctrl+N). Задаваме съответните параметри в сантиметри – 9,5 дължина и 8,5 ширина (размери за етикет на стандартна бутилка вино). Тъй като целта ни е принтиране на изображението, задаваме висока резолюция – 300 пиксела/инч. и цветови режим CMYC.

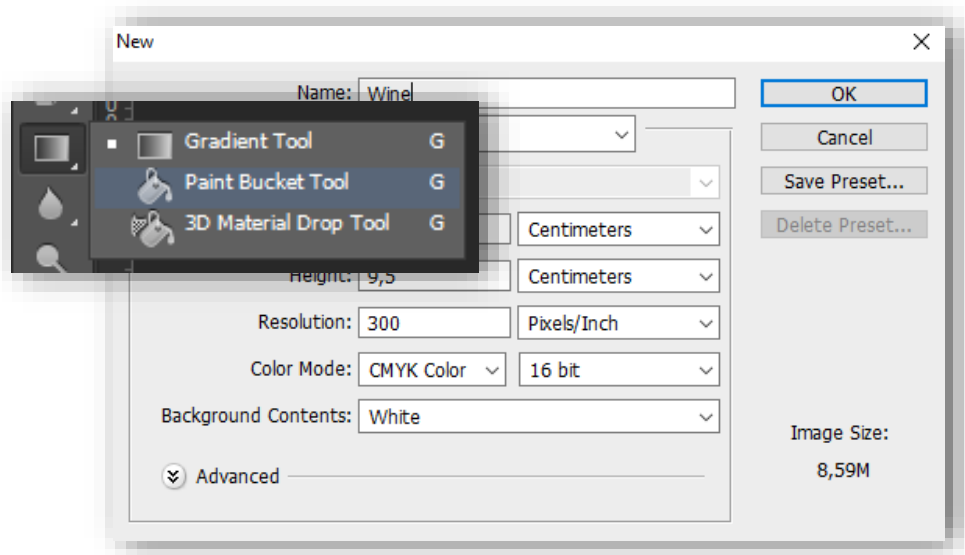

- [2] Избираме Foreground color #f8f0cd и с помощта Paint Bucket Tool задаваме цвят на Background layer (стъпката служи за по-добро онагледяване, но не е задължителна, тъй като в края ще зададем Pattern за фон на етикета).
- [3] Чрез Google images намираме изображението Venice.jpg (или подобно). Използваме Magic Wand Tool за да селектираме фона на изображението, след това от менюто Select избираме Inverse и сме селектирали желания обект по най-бързия и лесен начин.

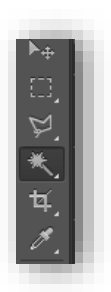

[4] Използваме Move Tool върху селекцията и я "влачим", за да я прехвърлим във файла на етикета.

[5] От менюто Edit прилагаме Free Transform върху изображението на Венеция, за да го наместим по долният ръб на етикета.

- [6] Докато сме на същия слой избираме Image Adjustments → Hue/Saturation и задаваме настройките:
	- $\bullet$  Hue : 31
	- Saturation : 31
	- Lightness: +13

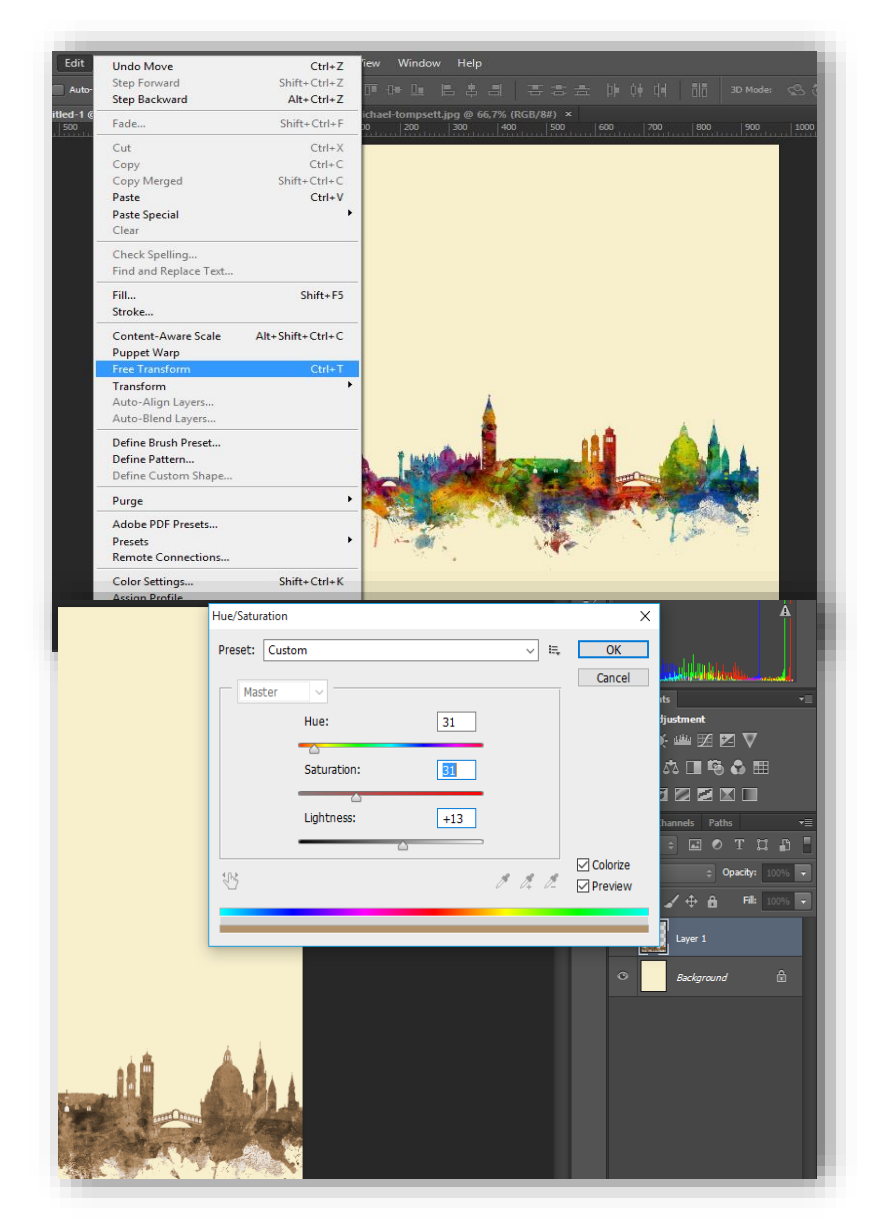

- [7] В Google Images търсим изображение на компас. Щом намерим подходящо прилагаме по идентичен начин стъпки [3] и [4], както при изображението на Венеция.
- [8] За надписа на марката вино (Maggiore) използваме Horizontal Type Tool със следните спецификации:

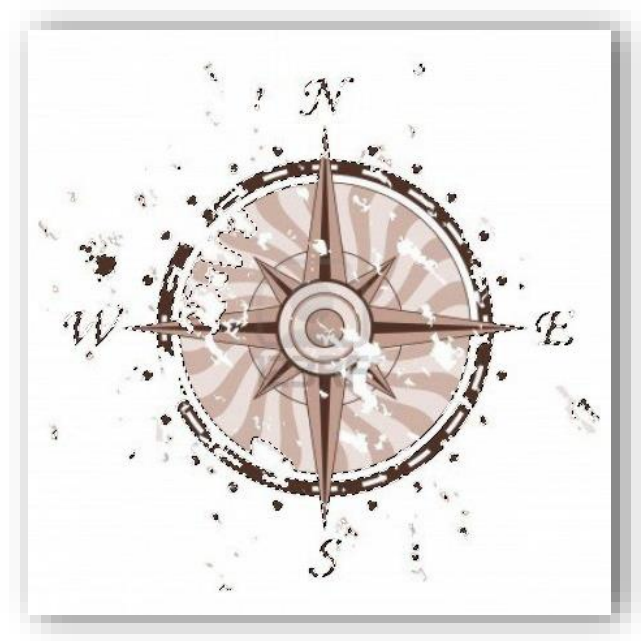

- Шрифт French Script MT
- Regular, Sharp
- Размер 48pt
- Цвят по избор (от гамата на тъмно червеното или тъмно кафявото)

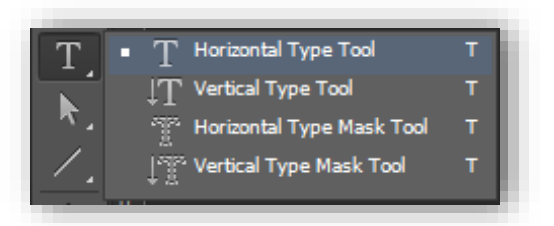

Забележка: При изписването на думата пропускаме буквата "о" и оставяме празно място между ..i" и ..r".

[9] Отново чрез Free Transform редактираме този път размерите и позицията на компаса, като го поставяме в празното пространство, което оставихме в името на марката ("Maggiore"). По този начин се създава илюзията, че компасът играе ролята на буквата "о".

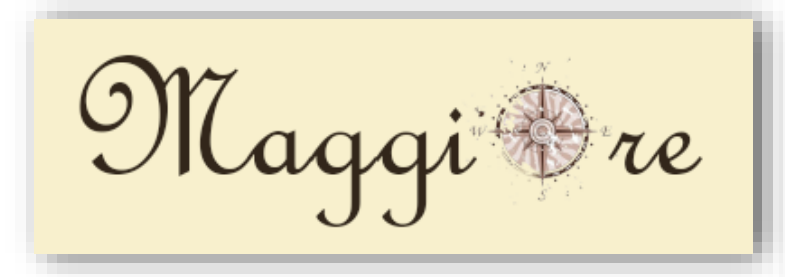

[10] За да се случва разместването на обектите при нужда по-лесно ще "вържем" слоевете на текста и компаса заедно. Това се случва като в панела със слоевете селектираме едновременно (с натиснат Shift на клавиатурата) двата слоя и след това изберем

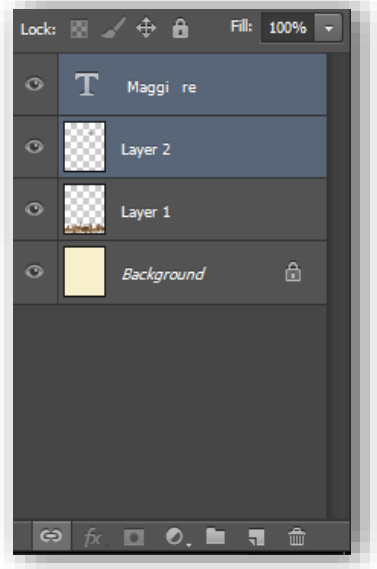

иконката с веригата Link (от лентата най-долу в панела). Така ефектът, който създадохме, няма да се развали при евентуално местене на надписа.

[11] Преминаваме към детайл, който ще добавим към компаса. В Google Images търсим изображение на разлято вино. Трабва ни такова, което можем да подпъхнем под слоя с компаса и да създадем илюзията, че от него се разтича вино. Избираме stain.jpg, харесваме си част от изображението, която ще ни свърши работа и използваме Polygonal Lasso Tool, за да я селектираме. Повтаряме стъпки [3] и [4] за съответното изображение.

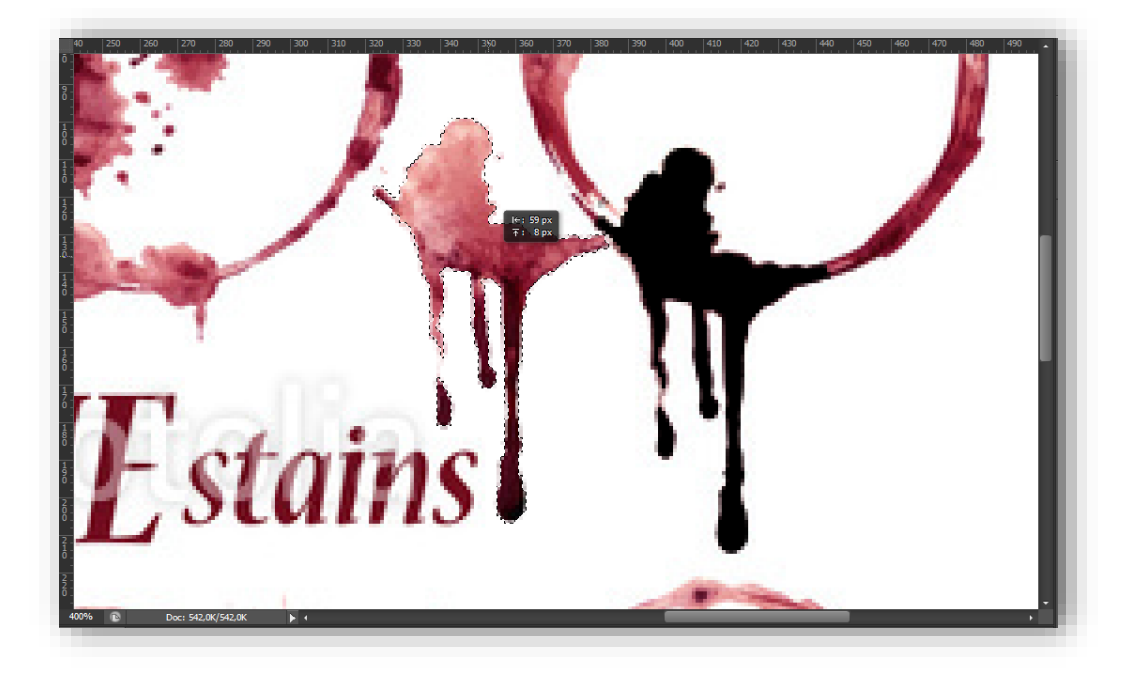

[12] За да изглежда по-реалистично трябва да "пъхнем" петното под компаса. За целта просто хващаме, издърпваме слоя, на който се намира и го пускаме под този на компаса.

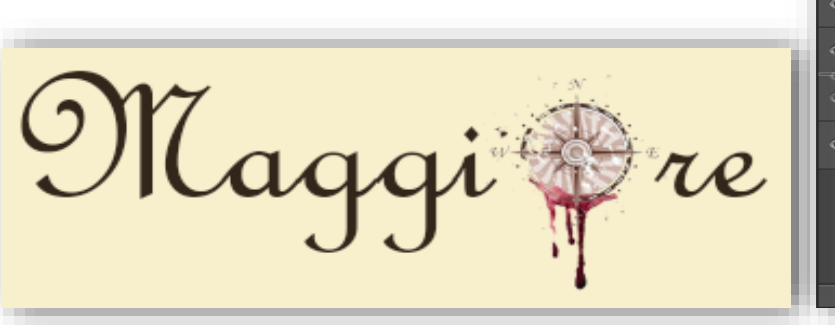

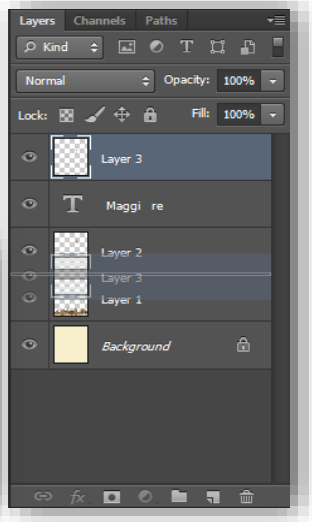

[13] За поставянето на следващия надпис ("from Venice, with love") използваме същия начин като при стъпка [8], но с различни спецификации:

- Шрифт Edwardian Script ITC
- Regular, Sharp
- Размер 24pt
- Разстояние между редовете 16pt (Character Panel)
- Цвят по избор (от гамата на бледо бежовото)

 Завъртаме леко надписа наляво и го поставяме в долния десен ъгъл, върху изображението на Венеция.

[14] Продължаваме като в

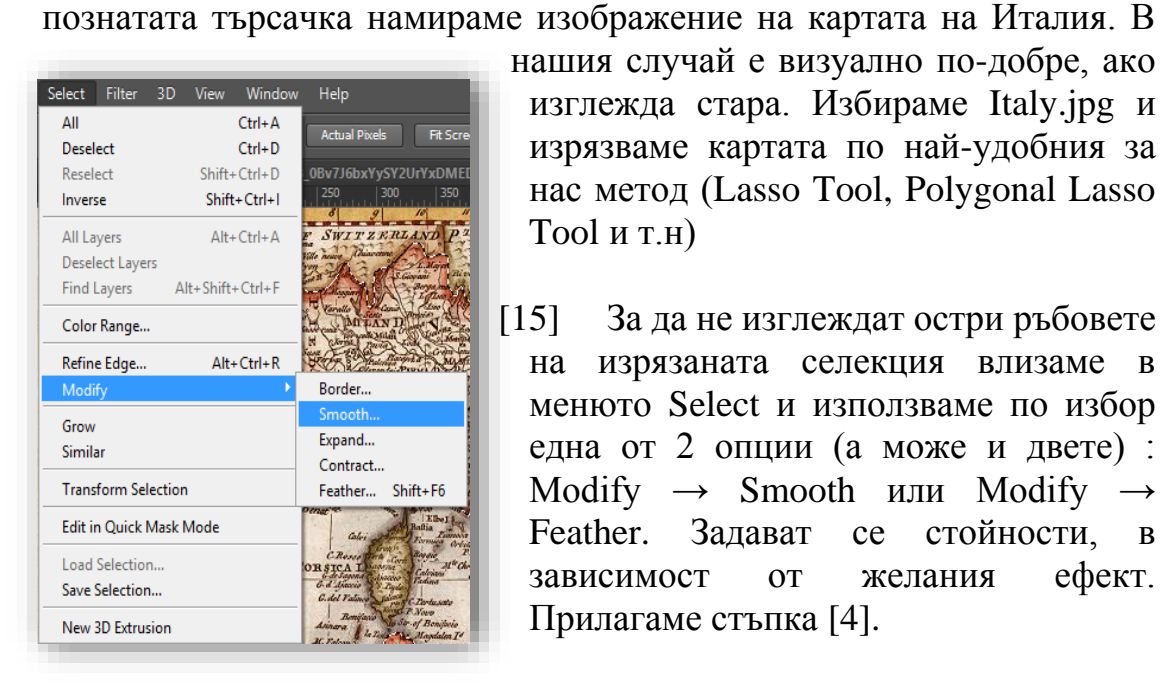

 $-$ T 24 nt Sample<br>SAMPLE SAMP<br>Sample<br>Sample<br>Sample<br>SAMPLE .<br>Sanpl Maggi Sample<br>Sample<br>Sz=@©© Sampl<br>Sampl

нашия случай е визуално по-добре, ако изглежда стара. Избираме Italy.jpg и изрязваме картата по най-удобния за нас метод (Lasso Tool, Polygonal Lasso Tool и т.н)

[15] За да не изглеждат остри ръбовете на изрязаната селекция влизаме в менюто Select и използваме по избор една от 2 опции (а може и двете) : Modify  $\rightarrow$  Smooth или Modify  $\rightarrow$ Feather. Задават се стойности, в зависимост от желания ефект. Прилагаме стъпка [4].

- [16] Третият и последен надпис, който ще поставим е този на вида вино и годината на производство (Sangiovese, 1993). Стъпка [8] със спецификации:
	- Шрифт High Tower Text
	- Regular, Sharp
	- Размер 10pt
	- Дясно подравняване
	- Цвят по избор (от гамата на тъмно червеното)

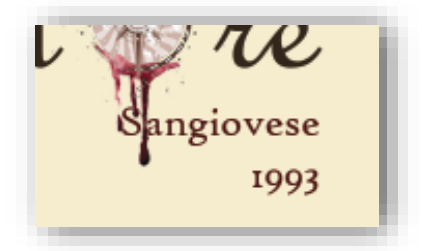

[17] Последен елемент ще бъде фонът. За целта

търсим в Google изображение под ключовите думи "italian vain". Използвам първото изображение от резултатите.

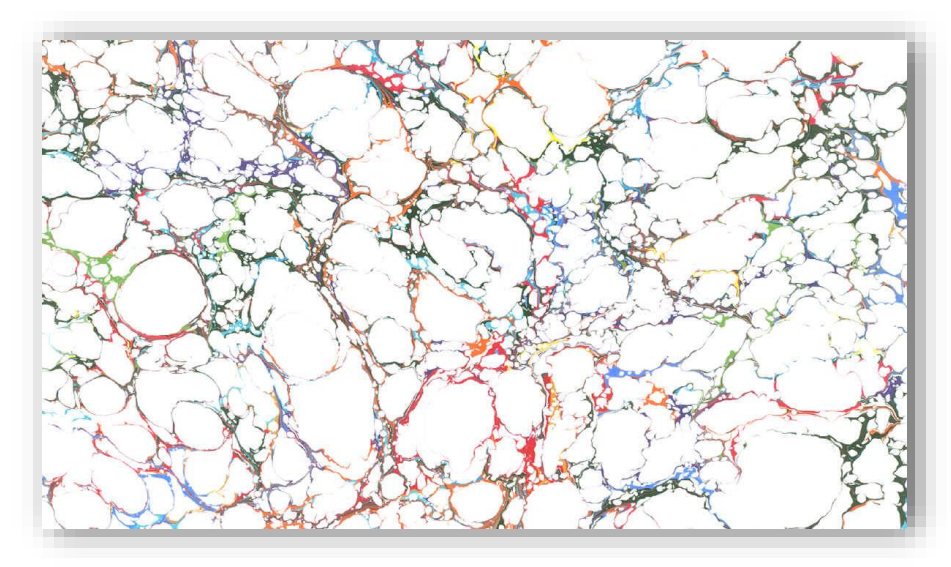

[18] Използваме Rectangular Marquee Tool в комбинация с натиснат Shift от клавиатурата и правим квадратна селекция в изображението. За да създадем Pattern от селекцията влизаме в Edit → Define Pattern, именуваме го и натискаме ОК.

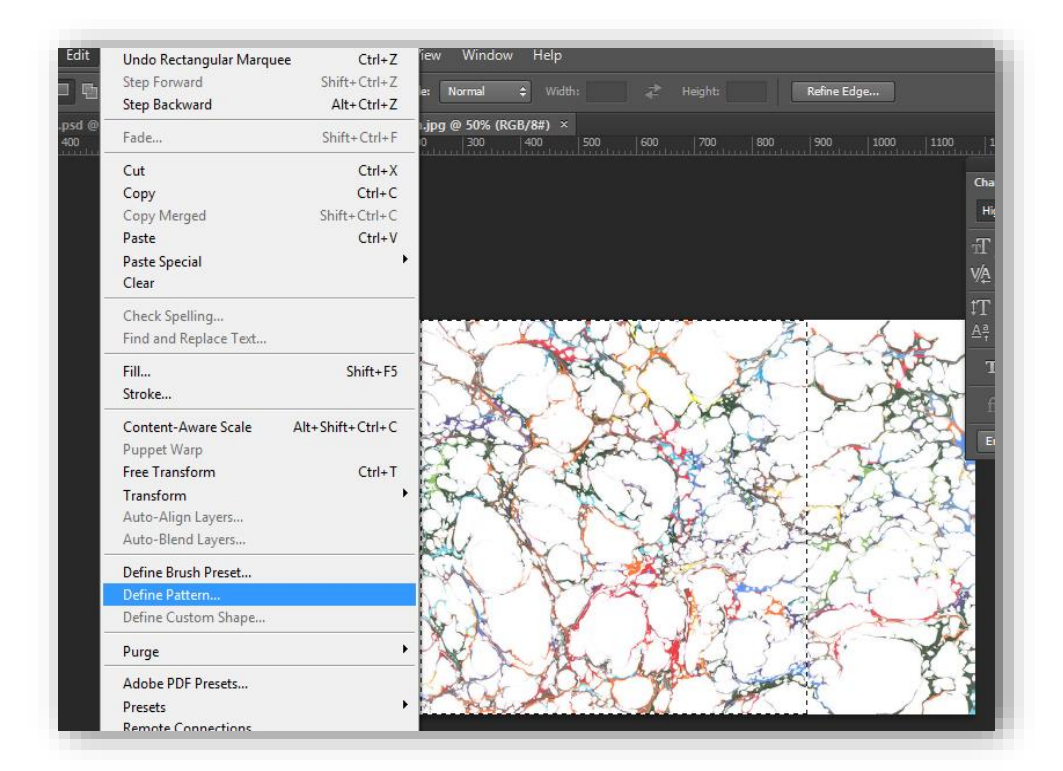

[19] Връщаме се във файла на етикета и проверяваме дали сме на слоя Background. Ако не – селектираме го. Използваме опцията Edit  $\rightarrow$  Fill със спецификации:

- Use : Pattern
- Mode : Normal
- Opacity: 100%
- [20] Тъй като искаме фонът да е по-блед, но да има определен цветови отенък ще минем през следните стъпки:
	- 1) Image  $\rightarrow$  Adjustment  $\rightarrow$  Desaturate
	- 2) променяме Color Picker(Background Color ) на цвят #eadcc7.
	- 3) вземаме Eraser Tool,

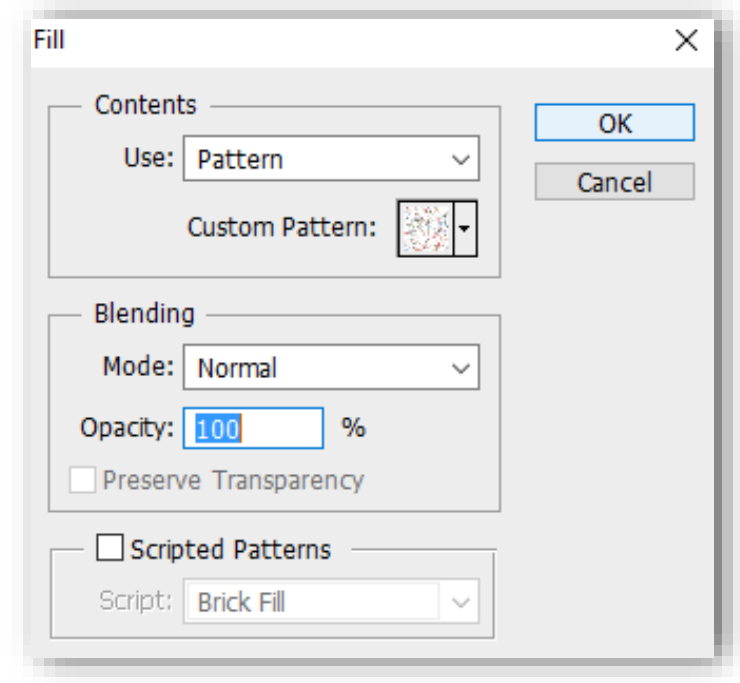

увеличаваме размера на четката дотолкова, че тя да покрива целия етикет. Променяме настройки Opacity и Flow на 85% всяко

- $\frac{1}{1289}$ 朢 Mode: Brush  $\div$  Opacity: 85% ᆌ Ø Flow: 85% Image Layer Type Select Filter 3D View Window Help  $\times$ Color Picker (Background Color) Mode Style: Normal Brightness/Contrast...  $\overline{OK}$ new  $Ctrl+L$ Levels... Auto Tone Shift+Ctrl+L Curves...  $Ctrl+M$ Auto Contrast Alt+Shift+Ctrl+L Cancel  $\circ$ Exposure. Auto Color  $Shift+Ctrl + B$ Vibrance. Image Size... Alt+Ctrl+I  $\circledR$ Add to Swatches Hue/Saturation...  $Ctrl + U$ Canvas Size..  $Alt + Ctrl + C$ Color Balance...  $Ctrl + B$ **Image Rotation** Black & White ...  $\Delta H + Shiff + CtrI + R$ current  $\epsilon_{\rm m}$ Color Libraries Photo Filter... Trim.. Channel Mixer... **Reveal All** Color Lookup... OL: 89  $\odot$  H: 37 Duplicate...  $Ctrl + 1$ Invert Apply Image...  $OS:$  $\sqrt{15}$  $\frac{9}{6}$  $Qa:$  2 Posterize... Calculations Threshold...  $O$ B: 92  $\frac{9}{6}$ Ob: 12 Variables Gradient Man. Apply Data Set. Selective Color...  $OR:$ 234  $C: 8$  $\%$ Trap. Shadows/Highlights... **HDR** Toning.  $\bigcirc$  G: Analysis 220  $M: 11$ % Variations  $O$  B: | 199  $Y: 21$  $\%$ Match Color.  $\frac{9}{6}$  $K: 0$ Replace Color.. □ Only Web Colors  $#$  eadcc7 Equalize
- 4) кликаме само веднъж върху целия етикет.

[21] Правим последни корекции на слоя с изображението на Венеция, за да се съчетае по-добре с новия фон. Image  $\rightarrow$  Adjustment  $\rightarrow$ Hue/Saturation. Настройки:

- $\bullet$  Hue : 0
- Saturation :  $-100$
- Lightness: -11

## [22] Краен резултат:

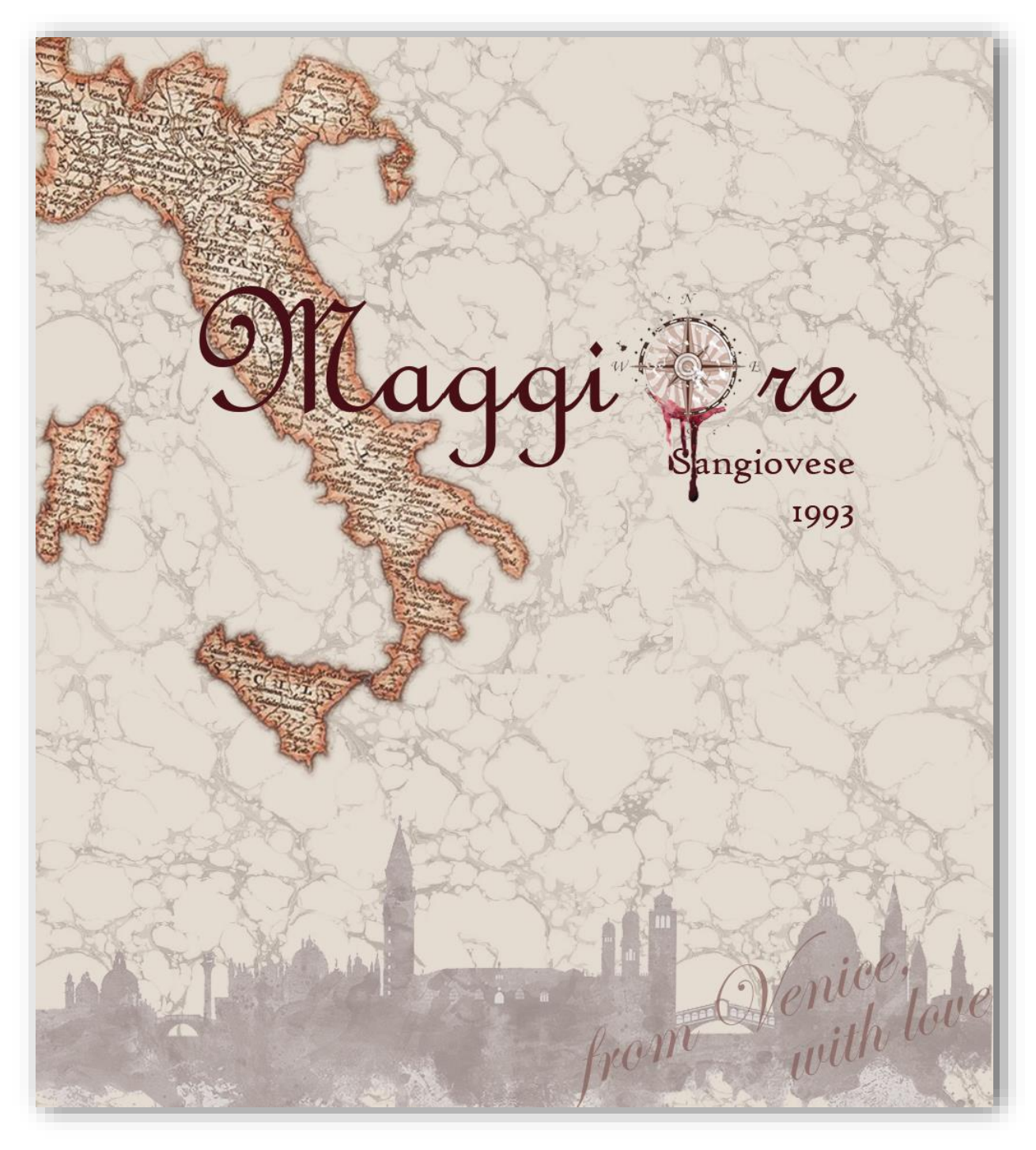